# Groups.io

# Getting Started Guide for Group Owners

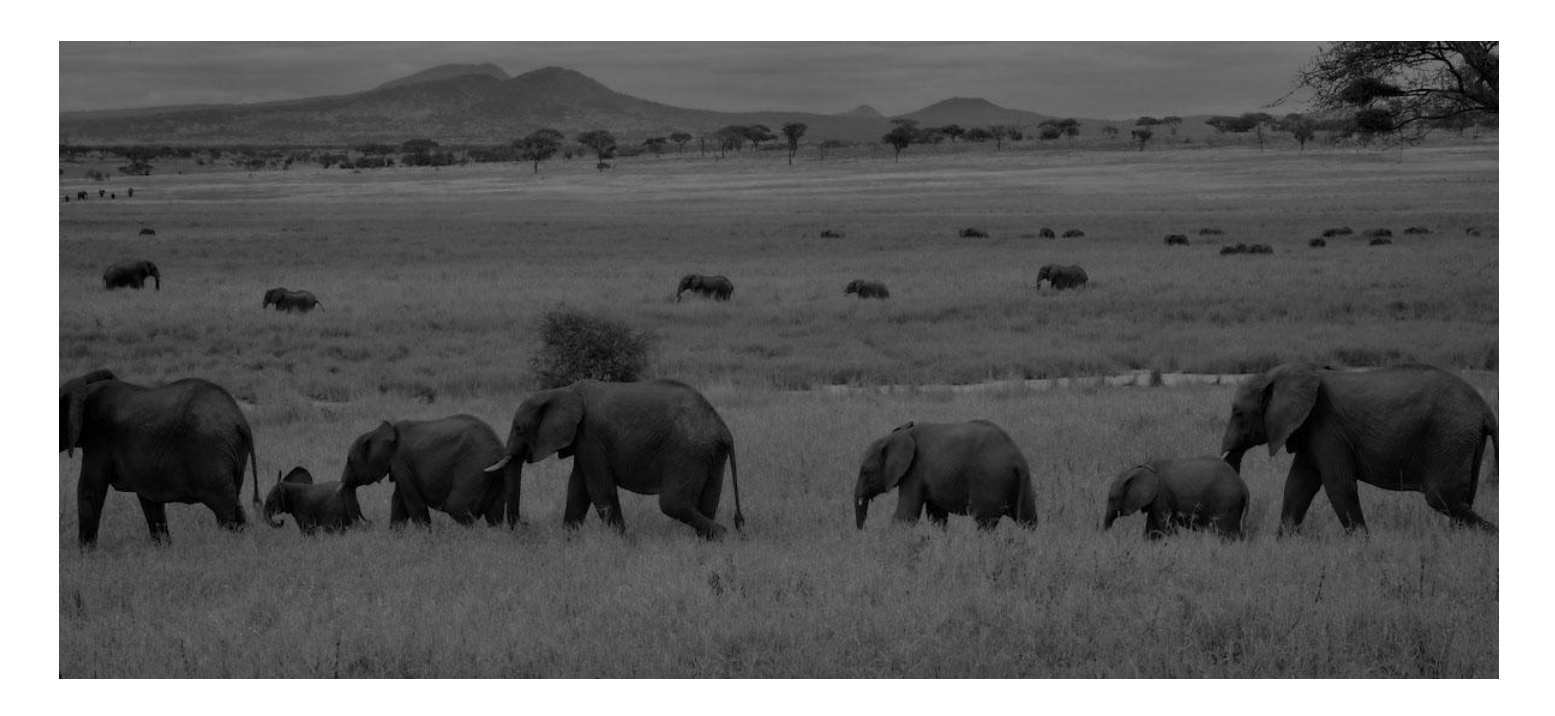

Copyright © 2021 Groups.io

*This page intentionally left blank for two-sided printing.*

# Table of Contents

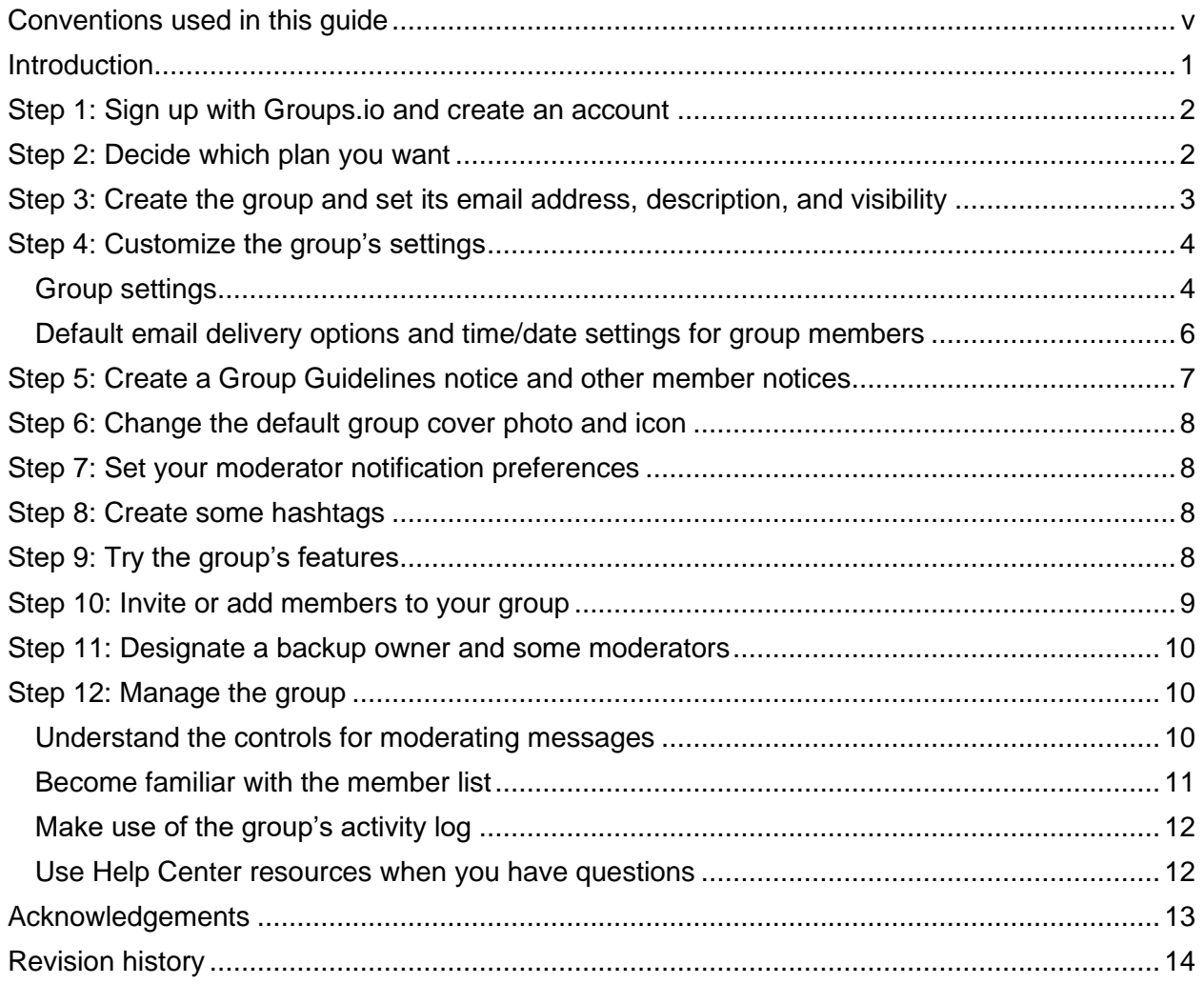

*This page intentionally left blank for two-sided printing.*

## <span id="page-4-0"></span>Conventions used in this guide

The step-by-step instructions in this guide assume you are using a web browser on a laptop or desktop computer, not on a mobile device. Items that you are instructed to click or select are in boldface.

Angle brackets ( > ) are used as shortcuts to indicate the sequence of selecting items from the Admin entry in the left navigation menu on the group's website then from its submenu.

#### **Examples:**

- Select **Admin** > **Settings** and then scroll down to the Spam Control panel.
- Select **Admin** > **Members**.
- Go to **Admin** > **Activity** and then click the **Message Activity** button.

See the **Glossary** for a list of common terms used in Groups.io.

*This page intentionally left blank for two-sided printing.*

### <span id="page-6-0"></span>Introduction

Groups.io provides people who share common interests with an ad-free platform for communicating with each other through email groups and group websites.

Those who want to run a group in Groups.io can:

- Have a free group with basic message functions or opt for a paid plan that provides additional features.
- Create an announcement-only, moderated, or restricted group, or a group with other combinations of settings.
- Customize member notices such as welcome, goodbye, and pending member messages as well as monthly reminders and guidelines.
- Designate multiple [owners](https://groups.io/helpcenter/glossary/1/terms/owner) and [moderators](https://groups.io/helpcenter/glossary/1/terms/moderator) using Groups.io's full permissions system.
- Monitor the group through an activity log, and receive email or [web/app notifications](https://groups.io/helpcenter/glossary/1/terms/web-app-notification) (or both) about group activity.
- Track email delivery to group members.
- Approve or reject messages from moderated members either through the group's website or by email.
- Automatically moderate or lock individual group topics after a set number of days.
- Set up [hashtags](https://groups.io/helpcenter/glossary/1/terms/hashtag) to control and organize messages in the group's archive.
- Create a [wiki](https://groups.io/helpcenter/glossary/1/terms/wiki) for storing group knowledge.
- Control access to and use of the group's web-based collaboration features:
	- Calendar
	- Chats (similar to chat rooms on other platforms)
	- Databases
	- Files
	- Photos
	- Polls
	- Wiki

For more information about the features and benefits of Groups.io, see the [Features page on the Groups.io](https://groups.io/static/features)  [website.](https://groups.io/static/features)

This guide is intended to help someone get started with creating and managing a group on Groups.io. Comprehensive reference information is available in the [Groups.io Group Owners Manual.](https://groups.io/helpcenter/ownersmanual)

**Note:** This guide focuses on creating a group "from scratch" within Groups.io. If you are looking to move content to Groups.io from another platform, refer to the [Moving to Groups.io wiki page](https://groups.io/g/GroupManagersForum/wiki/15860) in the [GroupManagersForum](https://groups.io/g/GroupManagersForum) group on Groups.io. That group's wiki and message **archive** are open for anyone to read—even those who do not have a Groups.io [account.](https://groups.io/helpcenter/glossary/1/terms/account)

#### <span id="page-7-0"></span>Step 1: Sign up with Groups.io and create an account

So, you want to create a group on Groups.io. The first thing to do is sign up with Groups.io and create an [account.](https://groups.io/helpcenter/glossary/1/terms/account) (If you already have a Groups.io account, skip to [Step 2: Decide which plan you want.](#page-7-2))

To create a Groups.io account:

- 1. Go to the [Groups.io website](https://groups.io/) and click the **Sign Up** link at the upper right of the page.
- 2. On the Join Groups.io page, use one of these methods to create the account:
	- Complete the Email address and Password fields, then click the **Create An Account** button.
	- If you prefer to register with Groups.io through a Facebook or Google account, click the appropriate button and follow the subsequent instructions.

For more information about Groups.io accounts in general and about setting preferences in your own account, see *[Understanding Groups.io accounts](https://groups.io/helpcenter/membersmanual/1/understanding-groups-io-accounts)* in the Group Members Manual.

Tip: If you set a timezone in your Groups.io **account preferences**, groups you create will have that timezone by default. Otherwise, your new groups will have a default timezone of U.S./Canada Pacific Time (UTC–08:00 or UTC–07:00 depending on whether Daylight Saving Time is in effect).

### <span id="page-7-1"></span>Step 2: Decide which plan you want

Groups.io provides three levels of plans:

- <span id="page-7-2"></span>• Basic, which is free for groups of up to 100 members (per-member pricing takes effect after 100 members)
- Premium, which has a monthly or annual fee but also has a free 30-day trial
- Enterprise, which has a monthly or annual fee (this plan is intended primarily for large organizations)

See the [Plans & Pricing page on the Groups.io website](https://groups.io/static/pricing) for a feature summary and current prices. Click the **See A Complete Plan Comparison** button near the bottom of the page and review the resulting feature comparison page to help you decide what plan you want to have. Basic groups provide only functions related to sending, storing, and managing messages. Premium and Enterprise groups provide additional collaboration features such as calendars, databases, and [wikis.](https://groups.io/helpcenter/glossary/1/terms/wiki)

**Note:** This guide focuses on Basic and Premium groups. Because Enterprise groups typically are tailored to meet the specific needs of particular organizations and have some extra features for that reason, they are outside the scope of this guide.

If you are completely new to Groups.io, the easiest way to start is by creating a free Basic group. You can always upgrade to a paid level later. That said, you can try most Premium features for free for 30 days. With a 30-day trial Premium group:

- You have access to all Premium features except the ability to add members to the group directly and the ability to change group members' email addresses.
- You can upgrade to a paid Premium plan at any point during the trial, and it will start at the end of the 30 days.
- One week before the end of your trial, you will get an email reminder.
- If you opt not to continue with a paid plan, your group will automatically be downgraded to a Basic group at the end of the 30 days. Any [subgroups](https://groups.io/helpcenter/glossary/1/terms/subgroup) you created during your trial will be locked and other Premium features will become inaccessible. (Nothing will be deleted in case you decide to upgrade the group in the future.)

#### <span id="page-8-0"></span>Step 3: Create the group and set its email address, description, and visibility

**Note:** These steps assume that you are [logged in to your Groups.io account.](https://groups.io/login) (If you are not logged in when you click the link mentioned in step 1 below, Groups.io will take you to the login page first.)

- 1. In the blue bar at the top of any Groups.io page, click the **Find or Create a Group** link. The [Publicly](https://groups.io/search?p=SubsCount,,,20,2,0,0)  [Listed Groups page](https://groups.io/search?p=SubsCount,,,20,2,0,0) appears.
- 2. Click the **Create A Group** button on the left side of the page. The Plans & Pricing page appears.
- 3. Click the **Start a free Premium group 30-day trial** button at the top of the page or the **Start a free Basic group button** further down the page, depending on which type of group you want to create.
- 4. On the next page, review the information in the Create A Group panel at the top. Make sure you review the [Terms of Service](https://groups.io/static/tos) and the types of content and behavior that are not permitted by Groups.io.
- 5. In the Group Email Address field, enter the name of your group, up to 34 characters long, with no spaces, plus signs, slashes, periods, or underscores (hyphens are allowed). This name will appear in the group's email address, in the URL of your group on the Groups.io website, and in the directory of groups on the Publicly Listed Groups page if you opt to list your group in that directory.
- 6. In the Description field, enter a description of your group. This description will be displayed on your group's home page. If you make your group visible to the public (see step 7 below), the first two or three sentences will appear in the directory of publicly listed groups on Groups.io, so make sure the opening sentences of the description are, well, descriptive.

**Tip:** If your group will be listed in the public directory, include appropriate keywords early in the description to help prospective members find your group easily when they search the directory.

- 7. In the Visibility dropdown list, select the setting you want to apply to your group and its messages:
	- Do you want your group to be included in the directory of publicly listed groups on Groups.io?

If yes, select a visibility option that starts with "Group listed in directory." If no, select a visibility option that starts with "Group not listed in directory." (You can change this setting later if you change your mind.)

• Do you want the [archive](https://groups.io/helpcenter/glossary/1/terms/archive) of your group's messages to be visible to the general public and to internet search engines?

If yes, select a visibility option that ends with "publicly viewable messages." If no, select a visibility option that ends with "private messages." A private archive is visible only to members of the group, whereas a public archive is visible to anyone in the world who finds the URL of the group's website. [GroupManagersForum](https://groups.io/g/GroupManagersForum) is an example of a group that has a public archive.

**! Important:** If you select a "private messages" visibility option, you cannot change it later to a "publicly viewable messages" option. The "private messages" setting is not reversible. You can later change a public message archive to a private one, but you cannot change a private message archive to a public one. Therefore, at this stage, you must be certain about the visibility that you want your group's archive to have.

8. Click the **Create Group** button at the bottom of the page.

When your group is created successfully, Groups.io displays the Promote page with a banner at the top stating that your group has been created, along with some introductory information. You will receive an email notification when the group is approved by Groups.io (which could take a few hours). If you opted to include your group in the directory of publicly listed groups, it will take some time for the directory to be updated to include your group.

### <span id="page-9-0"></span>Step 4: Customize the group's settings

While you wait for the email notification that your new group has been officially approved, you can customize the group's settings. In the left navigation menu that appears on all pages in your group's website, click **Admin** and then, in the dropdown menu, click **Settings**.

#### <span id="page-9-1"></span>Group settings

The initial Settings page is organized into panels that contain related settings. Each panel has a gray title bar. Click the arrow at the far right of the title bar to expand or collapse that panel.

The table below summarizes the panels in the order in which they appear on the page and provides basic information about some of the settings. For detailed descriptions of all the settings, see *[Customizing group](https://groups.io/helpcenter/ownersmanual/1/customizing-group-settings?single=true)  [settings](https://groups.io/helpcenter/ownersmanual/1/customizing-group-settings?single=true)* in the Group Owners Manual.

**! Important:** When you finish customizing settings on the Settings page, make sure you scroll all the way to the bottom of the page and click the **Update Group** button. Your changes will not take effect or be remembered until you click that button.

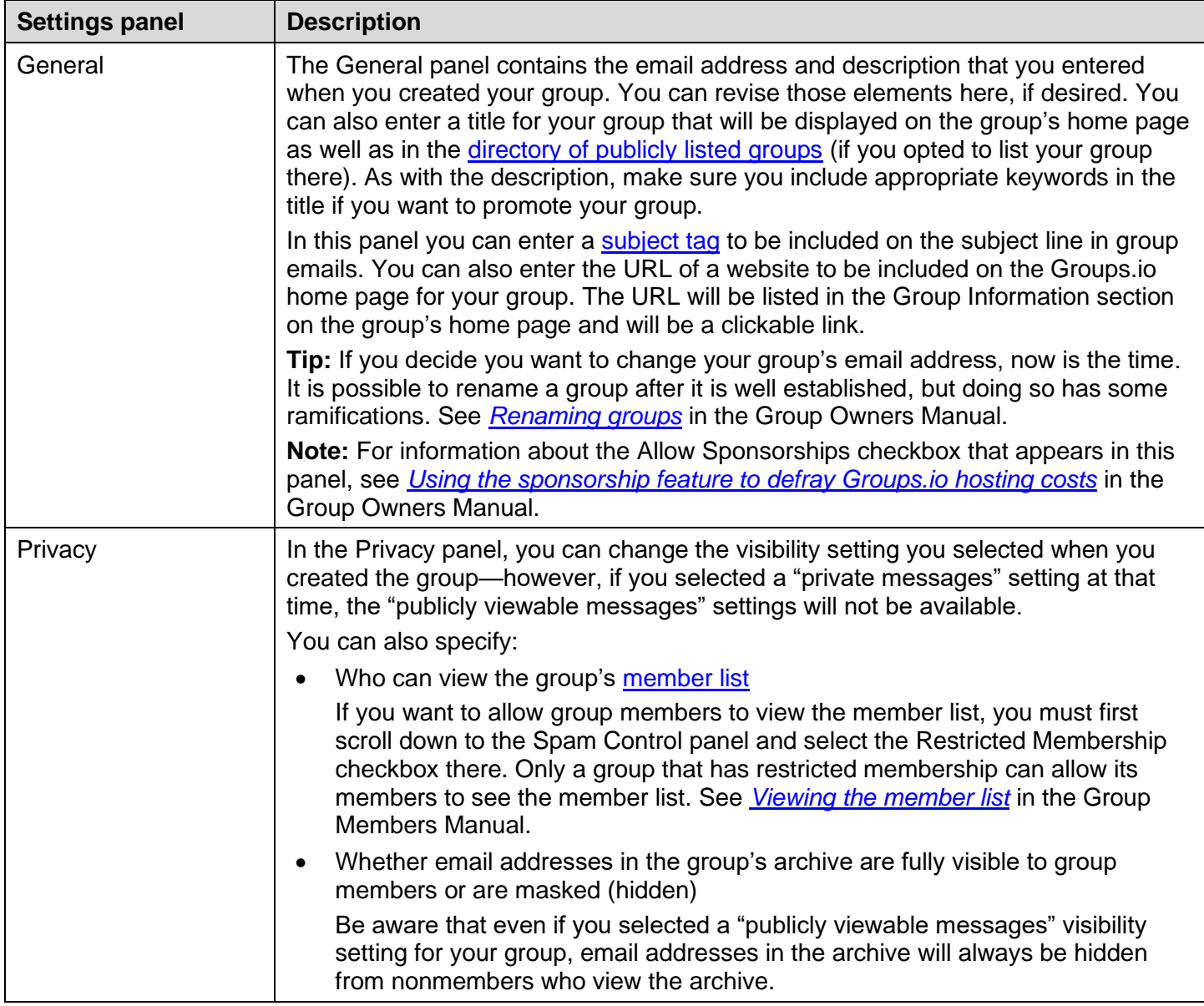

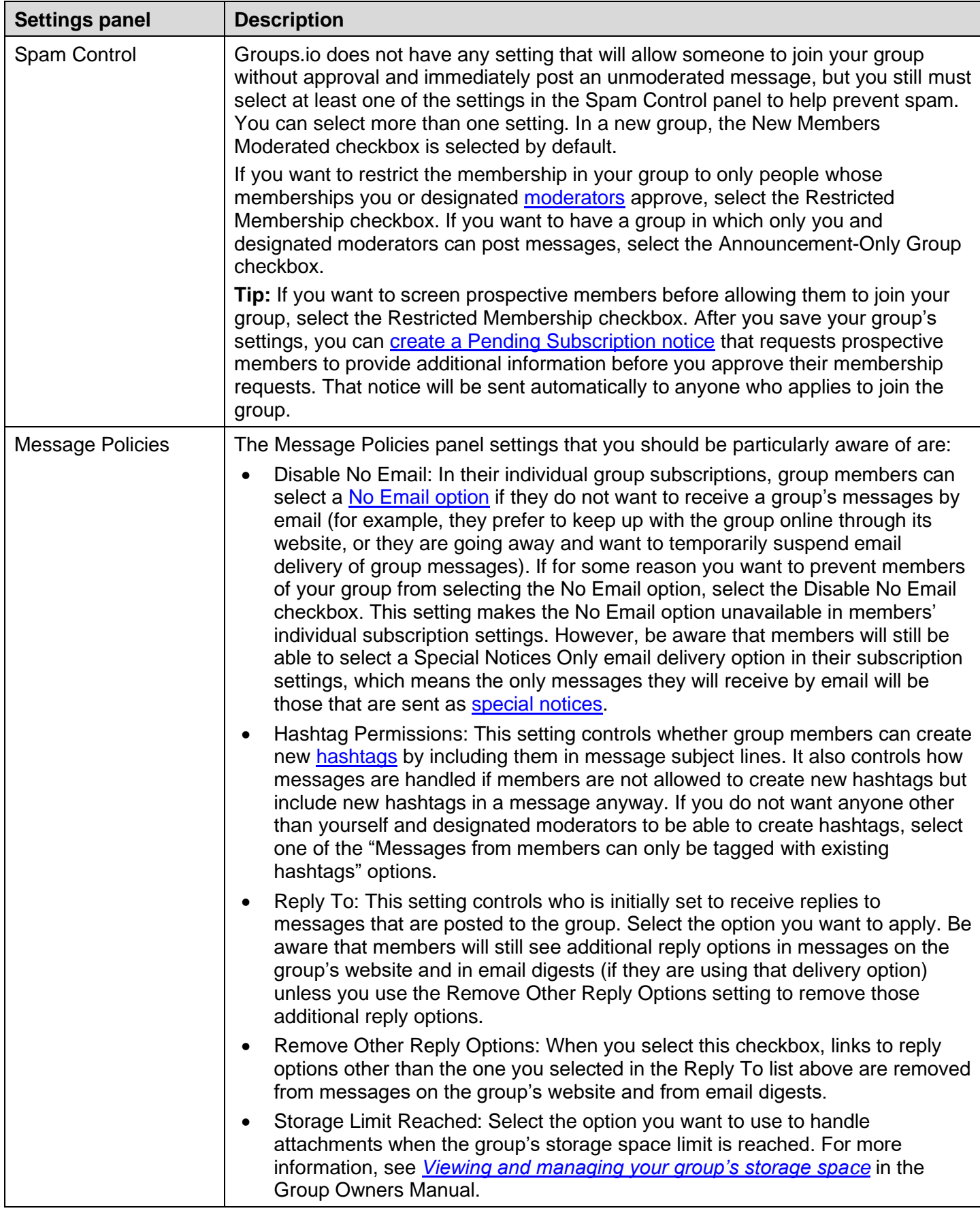

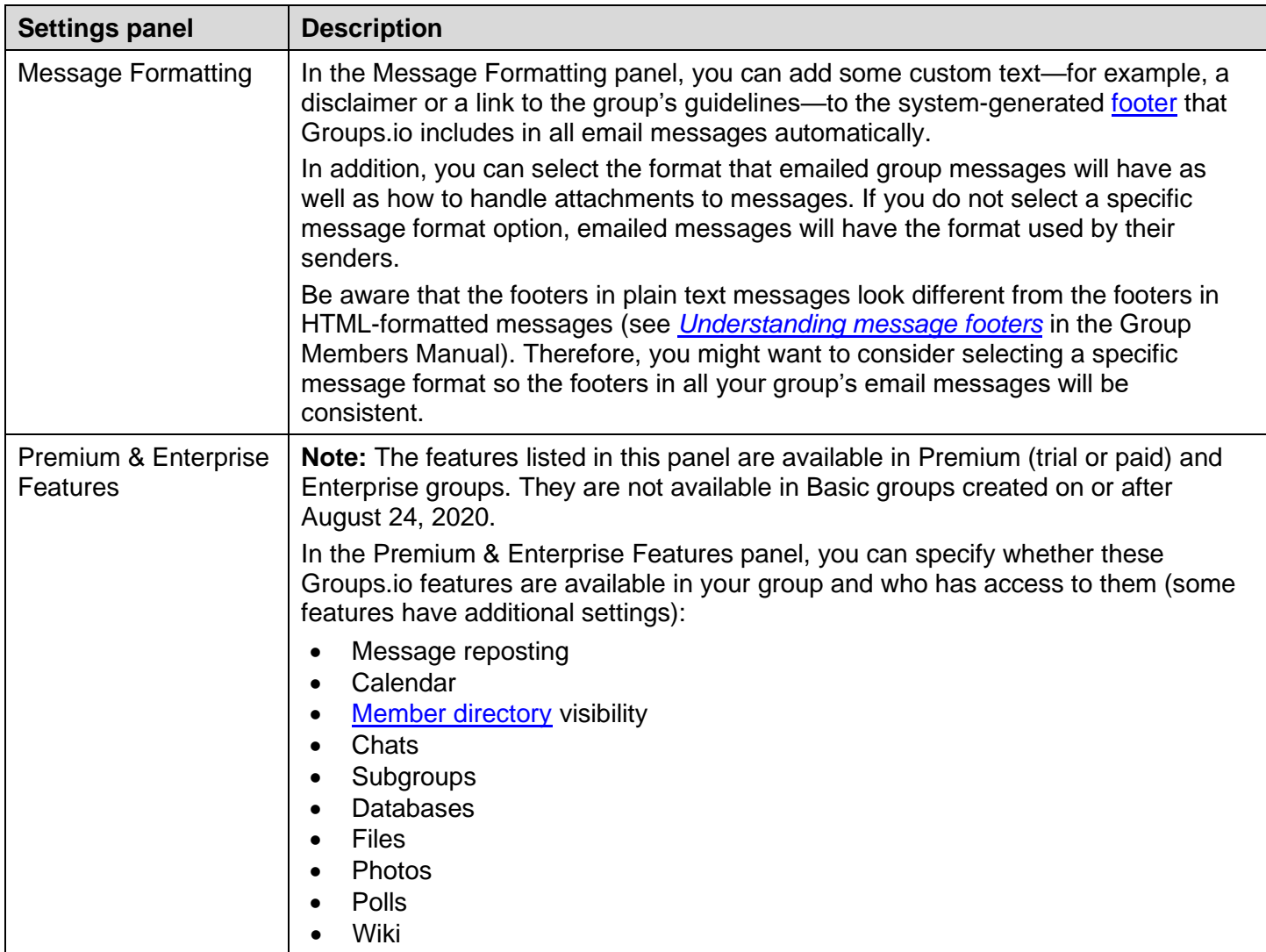

**! Important:** Before you leave the Settings page, remember to click the **Update Group** button at the bottom of the page to save any changes you made.

#### <span id="page-11-0"></span>Default email delivery options and time/date settings for group members

You can set default email options and default time and date display settings, including the timezone, that will apply to new members of the group. To display the page that contains these settings, click the **Default Sub Settings** button at the top of the Settings page. The resulting page contains a Default Subscription Settings panel with email delivery options and a Default User Settings panel with time and date display settings. For detailed descriptions of all the settings, see *[Setting default email options and user settings for group members](https://groups.io/helpcenter/ownersmanual/1/setting-default-email-options-and-user-settings?single=true)* in the Group Owners Manual.

Review the Timezone field in the Default User Settings panel. The timezone displayed here matches the timezone that is set in your Groups.io [account preferences.](https://groups.io/account?page=prefs) If you intend to use the calendar in your group and everyone in your group will be located in the same timezone, ensure that the timezone in this panel is accurate so that group members will receive calendar reminders at the correct time.

**! Important:** Before you leave this page, remember to click the **Update Group** button at the bottom of the page to save any changes you made.

**Note:** Be aware that group members will be able to override the default email delivery and time/date settings individually by changing their personal email delivery and account settings. Also, the settings in the Default User Settings panel apply to the accounts of people who are entirely new to Groups.io at the time they join your group (that is, they have not joined any other group at the same email address or otherwise set the time and date preferences in their own account settings).

#### <span id="page-12-0"></span>Step 5: Create a Group Guidelines notice and other member notices

You can create customized, prewritten notices for your group that can be sent to group members for various reasons. These member notices make it convenient for you and designated [moderators](https://groups.io/helpcenter/glossary/1/terms/moderator) to send commonly used messages to group members for different situations without having to rewrite the text each time. Some notices can be sent automatically for certain events, such as when someone joins an unrestricted group or when someone leaves a group.

Groups.io provides a number of notice types that you can create or customize for different uses. See *[Managing](https://groups.io/helpcenter/ownersmanual/1/managing-member-notices?single=true)  [member notices](https://groups.io/helpcenter/ownersmanual/1/managing-member-notices?single=true)* in the Group Owners Manual for a full list.

To create a member notice:

- 1. On your group's Settings page, click the **Member Notices** button at the top.
- 2. Click the **New Notice** button.
- 3. From the Notice Type list, select the notice that you want to create.
- 4. Complete the rest of the page.
- 5. Click the **Add Notice** button at the bottom.

In your new group, consider creating or customizing these notices before you invite or add any members:

**[Invite](https://groups.io/helpcenter/ownersmanual/1/managing-member-notices/invite-notice)** 

In an Invite notice, you can provide a personalized message to include in all invitations to join the group.

• [Welcome](https://groups.io/helpcenter/ownersmanual/1/managing-member-notices/welcome-notice)

A Welcome notice is always sent to people who join the group. When the group is created, the system generates a default, "canned" Welcome notice. You can edit the default notice to personalize it for your group.

**[Group Guidelines](https://groups.io/helpcenter/ownersmanual/1/managing-member-notices/group-guidelines-notice)** 

You could create this notice to document the rules of conduct and best practices for your group. You can set the Group Guidelines notice to be sent automatically to new members when they join the group as well as automatically to the entire group every month. It will also be accessible on the group's website through a Guidelines entry in the left navigation menu (for an example, see the [GroupManagersForum group\)](https://groups.io/g/GroupManagersForum/guidelines).

**Tip:** Some [sample Group Guidelines notices](https://groups.io/g/GroupManagersForum/wiki/18105) are available in the wiki in the GroupManagersForum group. Feel free to use those samples as a basis for your group's guidelines.

**Monthly [Reminder](https://groups.io/helpcenter/ownersmanual/1/managing-member-notices/monthly-reminder-notice)** 

You could create this notice to remind your group's members about the basics of using the group, such as how to change their subscription settings, update their email address, post messages to the group, use [hashtags](https://groups.io/helpcenter/glossary/1/terms/hashtag) in the group, and so on. Consider including a link to the [Group Members Manual.](https://groups.io/helpcenter/membersmanual)

If your group is a restricted group and you want to screen potential members before approving their requests to join the group, create a [Pending Subscription](https://groups.io/helpcenter/ownersmanual/1/managing-member-notices/pending-subscription-notice) notice containing the questions that you want potential members to answer. **Tip:** Some [templates](https://groups.io/g/GroupManagersForum/wiki/18069) that you can base your group's Pending Subscription notice on are available in the wiki in the GroupManagersForum group.

If your group is a paid Premium or Enterprise group, you can create a personalized [Direct Add](https://groups.io/helpcenter/ownersmanual/1/managing-member-notices/direct-add-notice) notice to be sent to anyone you add to the group directly. **Note:** Direct adding is not available in free Premium 30-day trial groups or in Basic groups.

### <span id="page-13-0"></span>Step 6: Change the default group cover photo and icon

You can personalize your group's home page by changing the default Groups.io cover photo to an image that reflects your group. You can also change the group icon that appears on members' [Feed pages](https://groups.io/feed) and in the mobile version of Groups.io. For instructions, see *[Changing the home page image and group icon](https://groups.io/helpcenter/ownersmanual/1/changing-the-home-page-image-and-group?single=true)* in the Group Owners Manual.

#### <span id="page-13-1"></span>Step 7: Set your moderator notification preferences

Groups.io provides the ability for group owners and moderators to receive system-generated notifications when certain activities occur in the group. You can receive those notifications by email or as [web/app notifications,](https://groups.io/helpcenter/glossary/1/terms/web-app-notification) or both, and you can specify what activities you want to receive notifications about.

To receive web/app notifications, you must first enable them in your Groups.io [account](https://groups.io/helpcenter/glossary/1/terms/account) settings. You set moderator notification preferences for a specific group in your subscription settings for that group. For details and instructions, see *[Managing moderator notifications about group activity](https://groups.io/helpcenter/ownersmanual/1/managing-moderator-notifications-about-group-activity?single=true)* in the Group Owners Manual.

### <span id="page-13-2"></span>Step 8: Create some hashtags

If you intend to use [hashtags](https://groups.io/helpcenter/glossary/1/terms/hashtag) in your group, consider creating some before your group is fully active. You can certainly create hashtags later and then apply them to existing topics, but at this stage you might want to create any standard hashtags you plan to use (for example, an #admin hashtag for topics that are related to group administration). For information on creating and using hashtags in your group, see *[Managing hashtags](https://groups.io/helpcenter/ownersmanual/1/managing-hashtags?single=true)* in the Group Owners Manual.

In addition, Groups.io creates specific system hashtags automatically the first time certain types of notices are sent or certain activities occur; see *[System hashtags](https://groups.io/helpcenter/ownersmanual/1/managing-hashtags/system-hashtags)* in the Group Owners Manual for details. If you want to apply specific properties to any system hashtags (such as allowing only moderators to use them or setting them to No Email so messages tagged with those hashtags will not be emailed to members), you can create the hashtags yourself—before they are generated by the system—and apply the desired properties. Make sure the hashtags you create have the same names as the system-generated ones.

### <span id="page-13-3"></span>Step 9: Try the group's features

At this point, you will be the only member of your new group. Before the group has many more members, consider "test driving" some group features so you can check that they are working as expected, and to help you get familiar with them if you are new to Groups.io overall. You might want to ask one or two other people to join your group now and help you test it.

**Tip:** If you have an additional email address, consider joining your group at that email address as well (it will need a separate Groups.io account). Through that other account, you can be a regular member of the group in addition to being the group's owner through the account you used to create it. Having a way to experience the group as a regular member can come in handy if you need to do any troubleshooting to help members of your group. Sometimes it can be challenging for members to accurately describe issues they are having, especially if they are new to Groups.io. If you have a separate, "regular member" account, you might be able to see the issues from those members' perspectives and more easily determine how to help them.

**Note:** In Basic groups created on or after August 24, 2020, only topic and message functions are available. All other features are available in Premium (trial or paid) and Enterprise groups. If you created a Premium free trial group but opt not to continue with a paid plan at the end of the trial period, any [subgroups](https://groups.io/helpcenter/glossary/1/terms/subgroup) you created during your trial will be locked and other Premium features will become inaccessible. (Nothing will be deleted in case you decide to upgrade the group in the future.)

Suggestions for some features to try before your group gets fully up and running include:

- Experiment with [topics](https://groups.io/helpcenter/glossary/1/terms/topic) and messages. For example:
	- $\circ$  Send test messages to the group [by email,](https://groups.io/helpcenter/membersmanual/1/working-with-group-messages/using-email-to-send-or-reply-to) and post test messages using [the group's](https://groups.io/helpcenter/membersmanual/1/working-with-group-messages/using-the-group-s-website-to-post) website. If you created hashtags for your group, [include hashtags](https://groups.io/helpcenter/membersmanual/1/understanding-and-using-hashtags/applying-hashtags-to-topics) in some topics.
	- o [Edit the content of messages](https://groups.io/helpcenter/ownersmanual/1/managing-group-topics-and-messages/editing-the-content-of-messages-in-the) in the archive.
	- o [Edit the properties of topics](https://groups.io/helpcenter/ownersmanual/1/managing-group-topics-and-messages/editing-the-properties-of-topics-in-the) (such as subject line and hashtags) in the archive.
	- $\circ$  [Pin a topic](https://groups.io/helpcenter/ownersmanual/1/pinning-topics-and-wiki-pages-to-the?single=true) (make it sticky) on the Topics page.
	- o [Delete test messages](https://groups.io/helpcenter/ownersmanual/1/managing-group-topics-and-messages/deleting-topics) from the archive.
- In the [calendar,](https://groups.io/helpcenter/membersmanual/1/working-with-calendars?single=true) add, modify, and delete some test events. Try the [RSVP feature.](https://groups.io/helpcenter/membersmanual/1/working-with-calendars/using-the-rsvp-feature-in-premium-and?single=true)
- In the [Files section,](https://groups.io/helpcenter/membersmanual/1/working-with-files?single=true) create folders and upload some files. Update and delete files and folders. Check that the #file-notice system hashtag behaves as you expected, especially if you created it before it was generated systematically.
- In the [Photos section,](https://groups.io/helpcenter/membersmanual/1/working-with-photos?single=true) create albums and upload some photos. Edit and delete photos and albums. Check that the #photo-notice system hashtag behaves as you expected, especially if you created it before it was generated systematically.
- If you plan to use databases in your group, create a table in the [Databases section.](https://groups.io/helpcenter/membersmanual/1/working-with-databases?single=true)
- In the [Wiki section,](https://groups.io/helpcenter/membersmanual/1/working-with-wiki-pages?single=true) create, edit, and delete some wiki pages. Check that the #wiki-notice system hashtag behaves as you expected, especially if you created it before it was generated systematically. Try [pinning a wiki page](https://groups.io/helpcenter/ownersmanual/1/pinning-topics-and-wiki-pages-to-the?single=true) (making it sticky) on the Topics page.
- [Create a subgroup.](https://groups.io/helpcenter/ownersmanual/1/features-available-for-premium-and-enterprise-groups/using-subgroups?single=true)

#### <span id="page-14-0"></span>Step 10: Invite or add members to your group

When you are satisfied with your group's initial setup, invite people to join the group. For instructions as well as information on tracking invitations, see *[Inviting people to join a group](https://groups.io/helpcenter/ownersmanual/1/inviting-people-to-join-a-group?single=true)* in the Group Owners Manual.

In a restricted group, you can screen prospective members before you allow them to join the group. See the [Screening New Members Using the Pending Subscription Notice](https://groups.io/g/GroupManagersForum/wiki/8155) wiki page in the GroupManagersForum group.

If you created a paid Premium or Enterprise group, you can add people to your group directly without going through the invitation process. For instructions, see *[Additional member management options](https://groups.io/helpcenter/ownersmanual/1/features-available-for-premium-and-enterprise-groups/additional-member-management-options?single=true)* in the Group Owners Manual.

**Note:** Basic groups and Premium 30-day trial groups must use the invitation process. Only paid groups can add members directly.

**Tip:** You can upgrade a Basic group to a paid Premium group for one month (or more), add members directly during that period, and then revert the group back to a free Basic group. See *[Upgrading or downgrading](https://groups.io/helpcenter/ownersmanual/1/upgrading-or-downgrading-groups?single=true)  [groups](https://groups.io/helpcenter/ownersmanual/1/upgrading-or-downgrading-groups?single=true)* in the Group Owners Manual.

#### <span id="page-15-0"></span>Step 11: Designate a backup owner and some moderators

It is a good idea to have at least one additional [owner](https://groups.io/helpcenter/glossary/1/terms/owner) for your group as backup in case you become unavailable or incapacitated. You also might want to have additional [moderators,](https://groups.io/helpcenter/glossary/1/terms/moderator) depending on your group's size and activity level, to help you manage the group. Moderators can have different sets of permissions, so you can assign specific permissions to different people if you want them to handle only certain moderation activities.

**Note:** Moderators cannot change anyone's role to owner, and they cannot delete groups. If you are the sole owner of your group and something happens to you, the group might have difficulty continuing without you and have to be abandoned or completely reestablished under a new owner. Therefore, if you want to ensure that the group will continue, you should designate a trusted backup owner or co-owner.

Before someone can be a moderator or additional owner, they must be a member of the group. After your group has some members, you can pick those you trust to have owner or moderator roles. For instructions on changing a group member's role to owner or moderator, see *[Managing moderators and additional owners](https://groups.io/helpcenter/ownersmanual/1/managing-moderators-and-additional-owners?single=true)* in the Group Owners Manual.

### <span id="page-15-1"></span>Step 12: Manage the group

#### <span id="page-15-2"></span>Understand the controls for moderating messages

As the group owner, you can determine whether messages must be moderated—that is, approved by you or designated moderators before they are posted to the group. Groups.io provides controls for moderating messages at group, hashtag, [topic,](https://groups.io/helpcenter/glossary/1/terms/topic) and individual member levels. This flexibility allows groups to moderate messages using the means that make the most sense for their particular needs.

The table below summarizes the moderation control levels and settings and where to find them. Links go to corresponding topics in the Group Owners Manual that contain the descriptions of the settings. You can also refer to the [Message Moderation wiki page](https://groups.io/g/GroupManagersForum/wiki/12617) in the GroupManagersForum group.

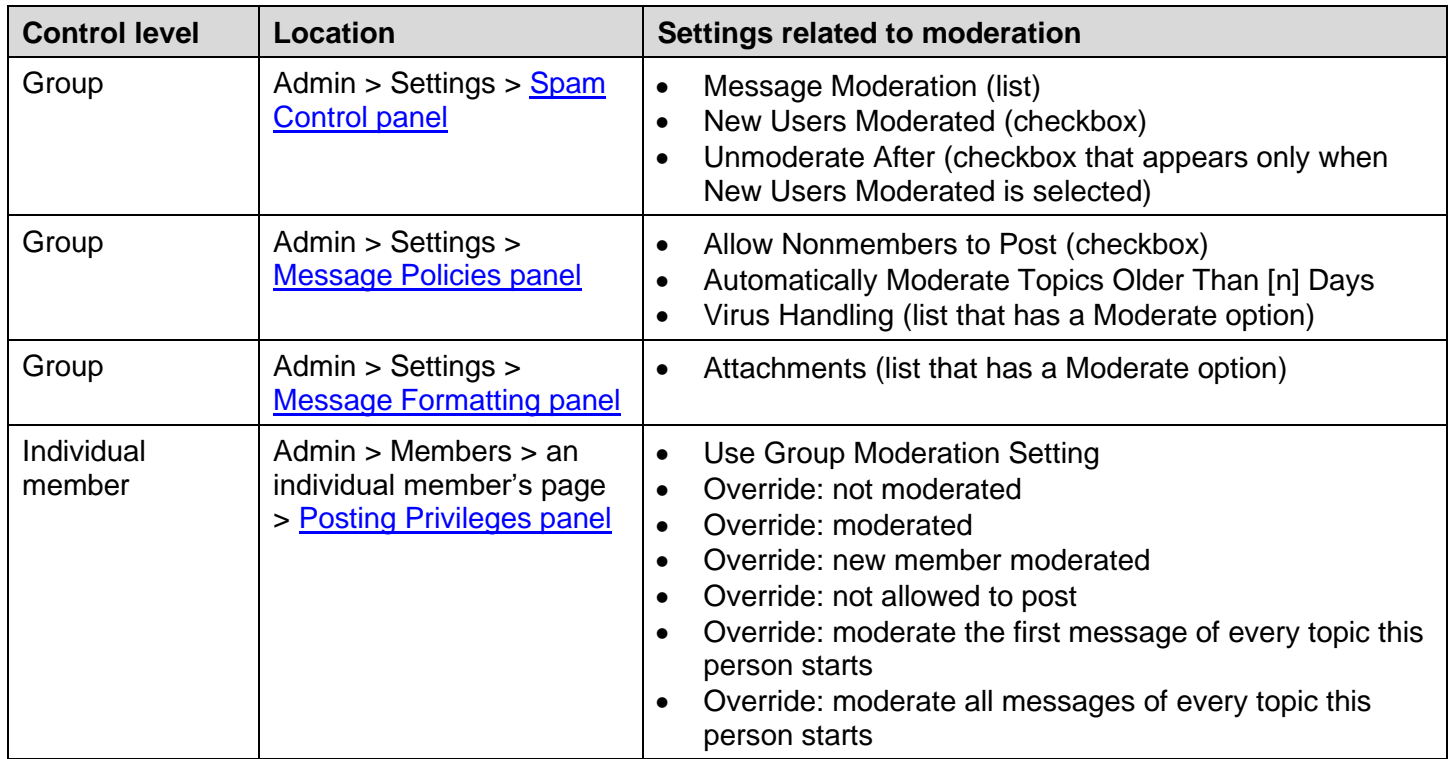

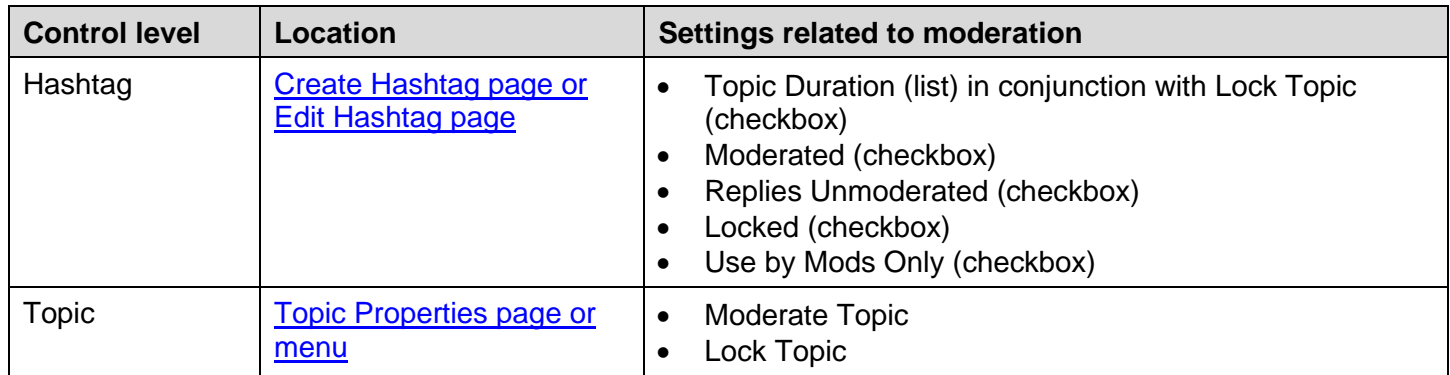

In Premium (trial or paid) and Enterprise groups, Groups.io provides an Integrations feature that you can use to connect your group with outside services, which allows those services to send outside content to your group. Those integrations can also be moderated. For details, see *[Managing integrations with outside services](https://groups.io/helpcenter/ownersmanual/1/managing-integrations-with-outside-services?single=true)* in the Group Owners Manual.

For instructions on approving or rejecting pending messages as well as information on other message management tasks such as splitting or merging topics, locking or deleting topics, and editing topic properties or message content in the archive, see *[Managing group topics and](https://groups.io/helpcenter/ownersmanual/1/managing-group-topics-and-messages?single=true) messages* in the Group Owners Manual.

#### <span id="page-16-0"></span>Become familiar with the member list

To display your group's Members page, select **Admin** > **Members** in the left navigation menu on the group's website. The Members page, also referred to as the member list, is where you can see the subscription preferences, moderation status, and other information about your group's members. The list contains members' display names, email addresses, email delivery methods, and the dates they joined (or were approved to join) the group. Click in a member's row to display their individual membership record, which contains additional details.

At the top of the Members page, next to the Members button, is a **Filter** button that you can click to list only the members who are in certain categories or who have a certain email delivery setting, moderation status, or message selection setting. In the Filter dropdown menu, select the checkbox or checkboxes for the members you want to see, then scroll to the bottom of the menu and click **Apply**.

Certain colored badges (icons) might appear in entries in the member list to indicate a member's email delivery status, email delivery setting, or moderation status. See *[Member badges and topic icons](https://groups.io/helpcenter/ownersmanual/1/additional-information/member-badges-and-topic-icons?single=true)* in the Group Owners Manual for a list of these badges and their descriptions.

For instructions on approving or rejecting pending members as well as information on other member management tasks such as moderating individual members, removing members, and banning members, see *[Managing members](https://groups.io/helpcenter/ownersmanual/1/managing-members?single=true)* in the Group Owners Manual.

#### <span id="page-17-0"></span>Make use of the group's activity log

Groups.io records all activity that occurs in the group in an activity log. You and designated moderators can use the activity log to review various types of group activity, research email delivery errors, and so on.

To display the activity log, select **Admin** > **Activity** in the left navigation menu on the group's website.

The resulting Activity page lists all actions that have occurred in your group to date. You can refine the list of actions using these methods:

- In the Actions list at the top of the page, select a specific action, then click the **Search** button. You can further filter the results of the Actions list selection by entering a keyword in the Search field or selecting a date range from the Date list.
- For these categories, click a button at the top of the page to display actions pertaining to that category:
	- Message Activity
	- Member Activity
	- Moderator Activity
	- Payment Activity

The Activity page does not contain dedicated buttons for displaying all the actions that are specific to Premium and Enterprise group features (calendar, files, photos, databases, and so on). However, you can select actions that pertain to those features from the Actions list. See *[Reviewing activity related to other group features](https://groups.io/helpcenter/ownersmanual/1/reviewing-the-group-s-activity-log/reviewing-activity-related-to-other-group-features?single=true)* in the Group Owners Manual.

#### <span id="page-17-1"></span>Use Help Center resources when you have questions

When you have questions about managing your group—and no doubt you will—see the resources that are available in the Groups.io Help Center, [https://groups.io/helpcenter.](https://groups.io/helpcenter)

#### <span id="page-18-0"></span>Acknowledgements

Much appreciation goes to the dedicated volunteers who devote their time and expertise to responding to questions in the [Group\\_Help](https://groups.io/g/Group_Help) and [GroupManagersForum](https://groups.io/g/GroupManagersForum) groups and to maintaining the wiki in the GroupManagersForum group. Information posted in those groups provided the basis for some of the content in this guide. Thank you!

# <span id="page-19-0"></span>Revision history

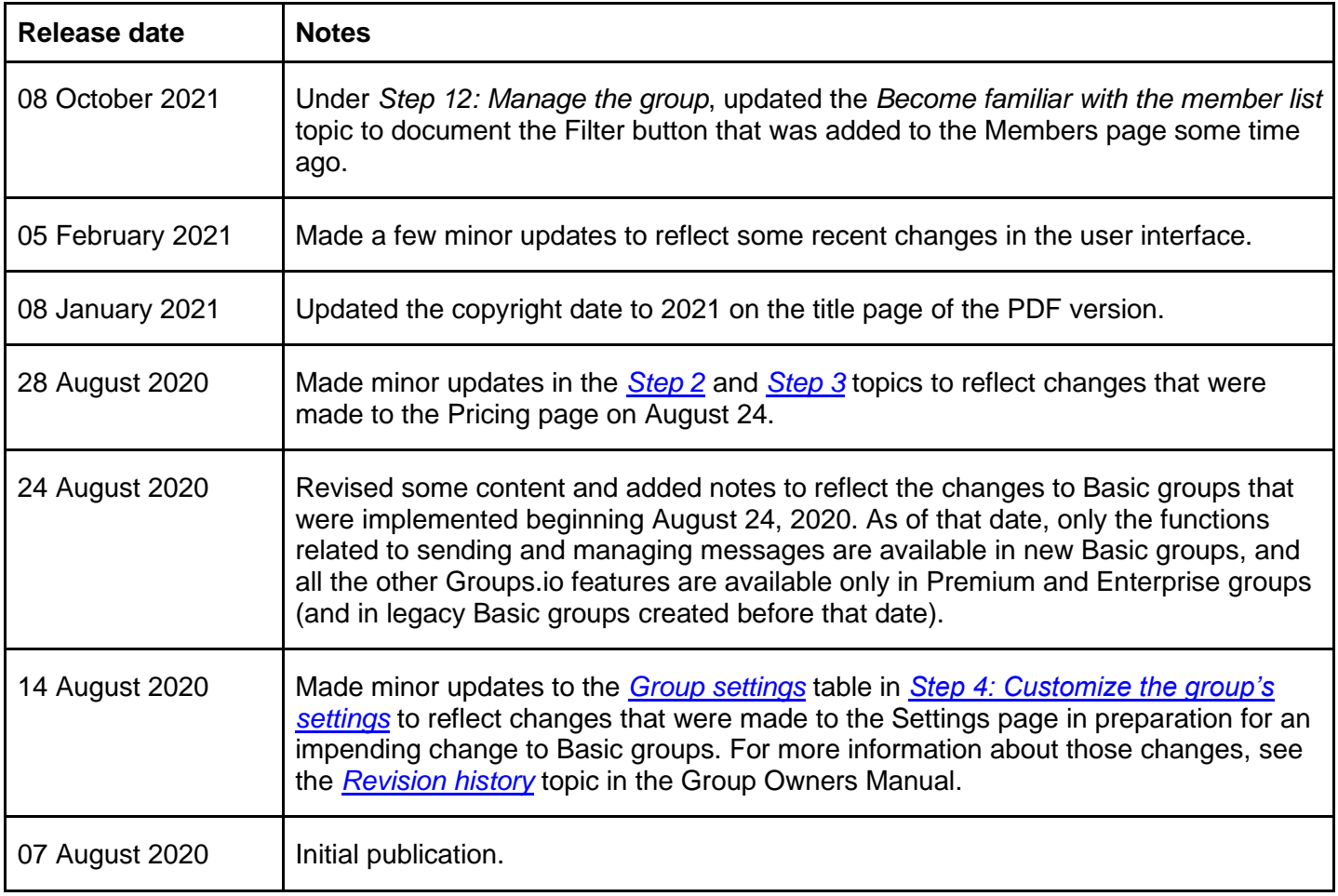